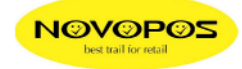

## **1ste Inbetriebnahme des TM-T88V-I**

## 1. **Status Blatt drucken**;

Drucker einschalten und hinten am Interface die kleine Taste mit einem Stift für ca. 3 Sekunden drücken. Wenn Sie die Taste loslassen, wird ein Status-Blatt mit den Netzwerk-Parameter gedruckt. (Default IP-Adresse ist 192.168.192.168)

\*\*\*\*\*\*\*\*\*\*\*\*\*\*\*\*\*\*\*\*\*\*\*\*\*\*\*\* **EPSON Status Sheet** \*\*\*\*\*\*\*\*\*\*\*\*\*\*\*\*\*\*\*\*\*\*\*\*\*\*\*\*\* <General Information> Software 1.21WW Mode 1 TM-T88V-i Time 02-Aug-2012 10:25:29  $GMT + 01:00$ <Wired> MAC Address 00:26:AB:C9:49:73 Link Speed & Duplex Auto Negotiate <Wired TCP/IP> Get IP Address Manua 1 Set using Automatic Private IP Addressing (APIPA) Disable **IP** Address 192.168.192.168 Subnot Mack 255, 255, 255, 0 Default Gateway 192.168.192.1 Acquire DNS Server Address Automatically Disable **DNS Server Address** 

2. Drucker mit dem LAN-Kabel ans Netzwerk anschliessen und dem PC eine temporäre, statische IP-Adresse vergeben, welche in der Nähe der IP Adresse des Druckers liegt. Beispiel: **192.168.192.100**

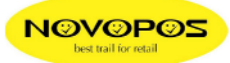

## 3. **Web-Configurator**;

Web-Browser starten und http://192.168.192.168/PrinterConfigurationPage/index.cgi in die Adressleiste eingeben.

4. **Anmeldung**: **UN**: epson **PW**:; epson

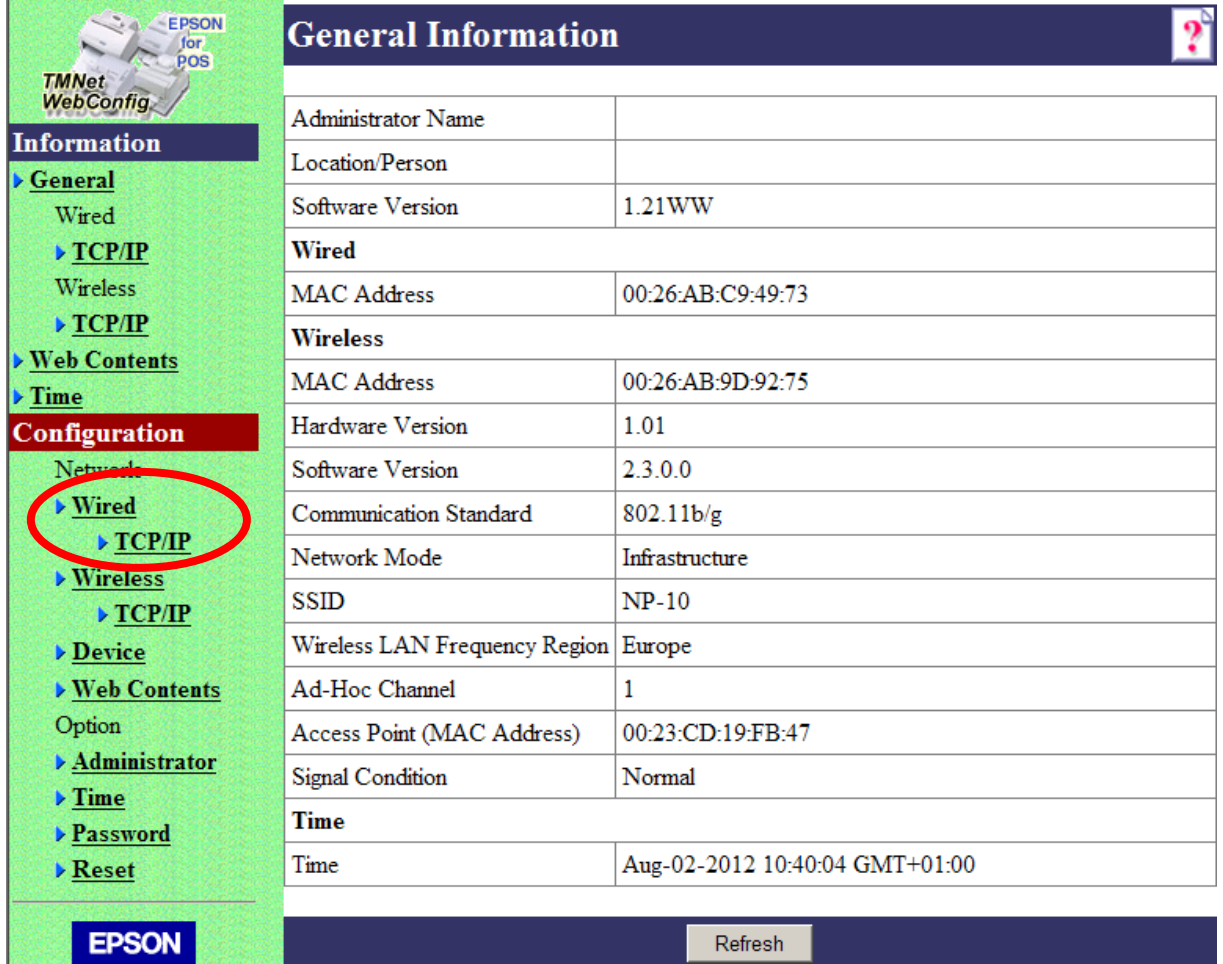

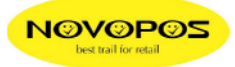

5. Unter "Configuration" die TCP-IP des "Wired-LAN" anpassen und mit "Submit" auf den Drucker übertragen.

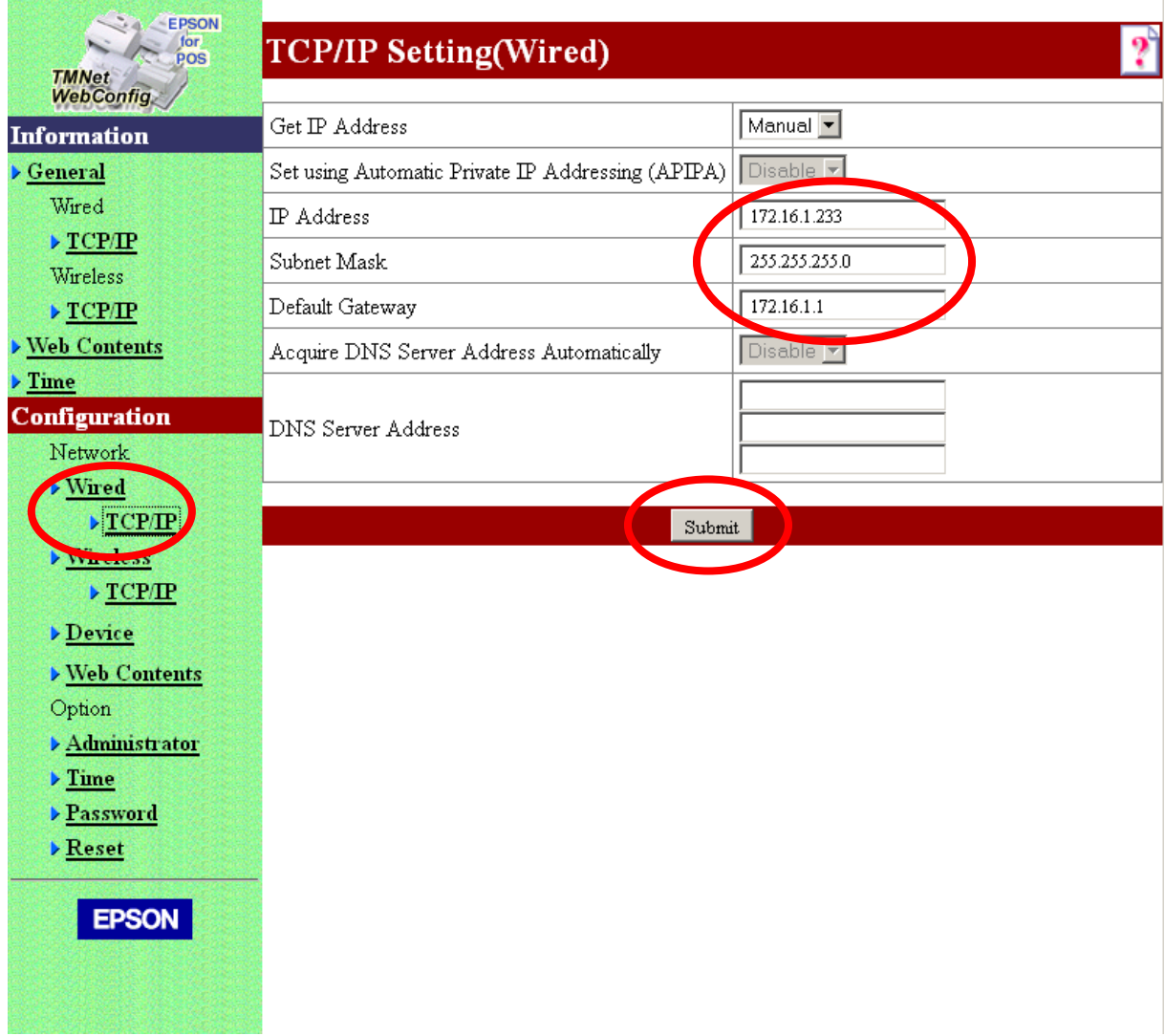

6. Browser erneut mit der neuen IP-Adresse starten.<br>Beispiel: http://172.16.1.230/PrinterConfigu http://172.16.1.230/PrinterConfigurationPage/index.cgi

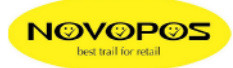

7. Unter "Configuration" die W-LAN Einstellungen vornehmen und mit "Submit" auf den Drucker übertragen.

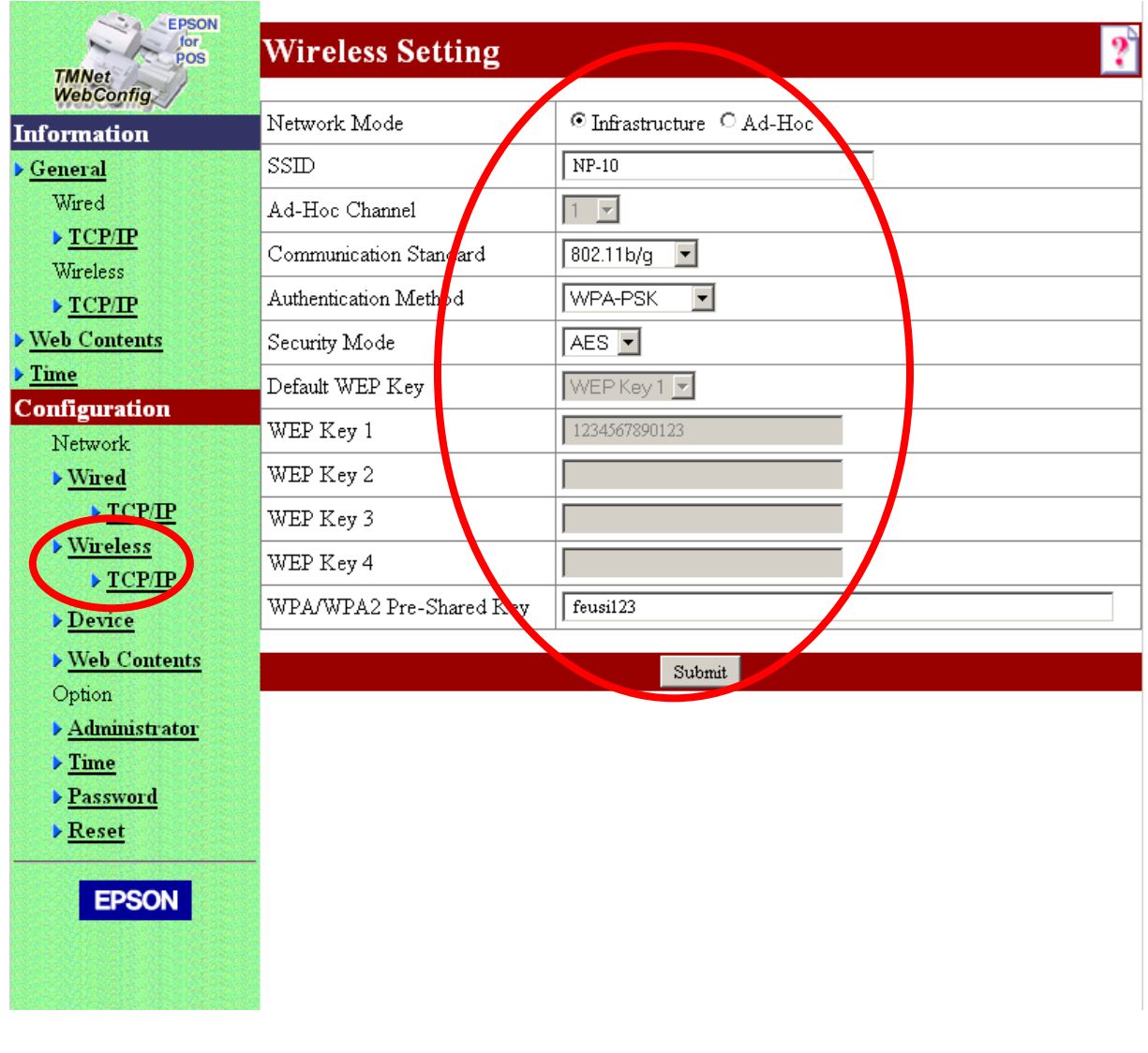

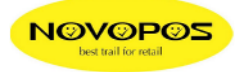

8. Unter "Device" die "Device Settings" der Drucker vornehmen und mit "Register" auf den Drucker übertragen. Für zusätzliche eingebundene Netzwerkdrucker werden TM-T88V, TM-T70 und TM-T90 unterstützt. Die "Device-**ID**" Zuweisungen werden durch die POS-Applikation definiert.

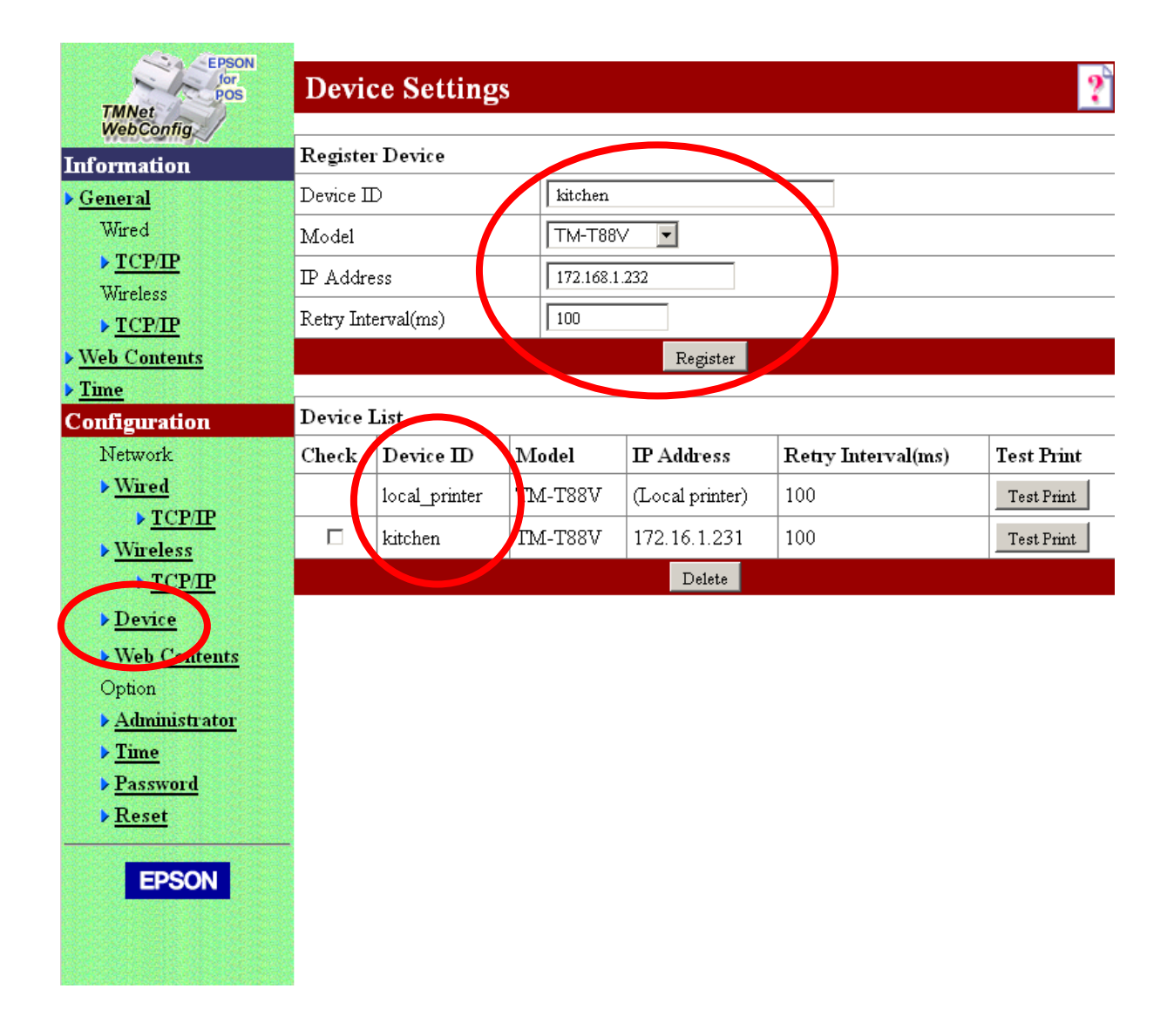

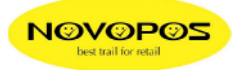

9. Im "**Web Contents**" unter "**Web Contents Archive File (.zip)**" die als ZIP-File komprimierte HTML-Applikation auf den Drucker laden, sofern die POS-Applikation im Druckerspeicher (max.30MB) angewendet wird. Zum Beispiel: **"C:\....\PosKasse.zip"** und mit Upload übertragen.

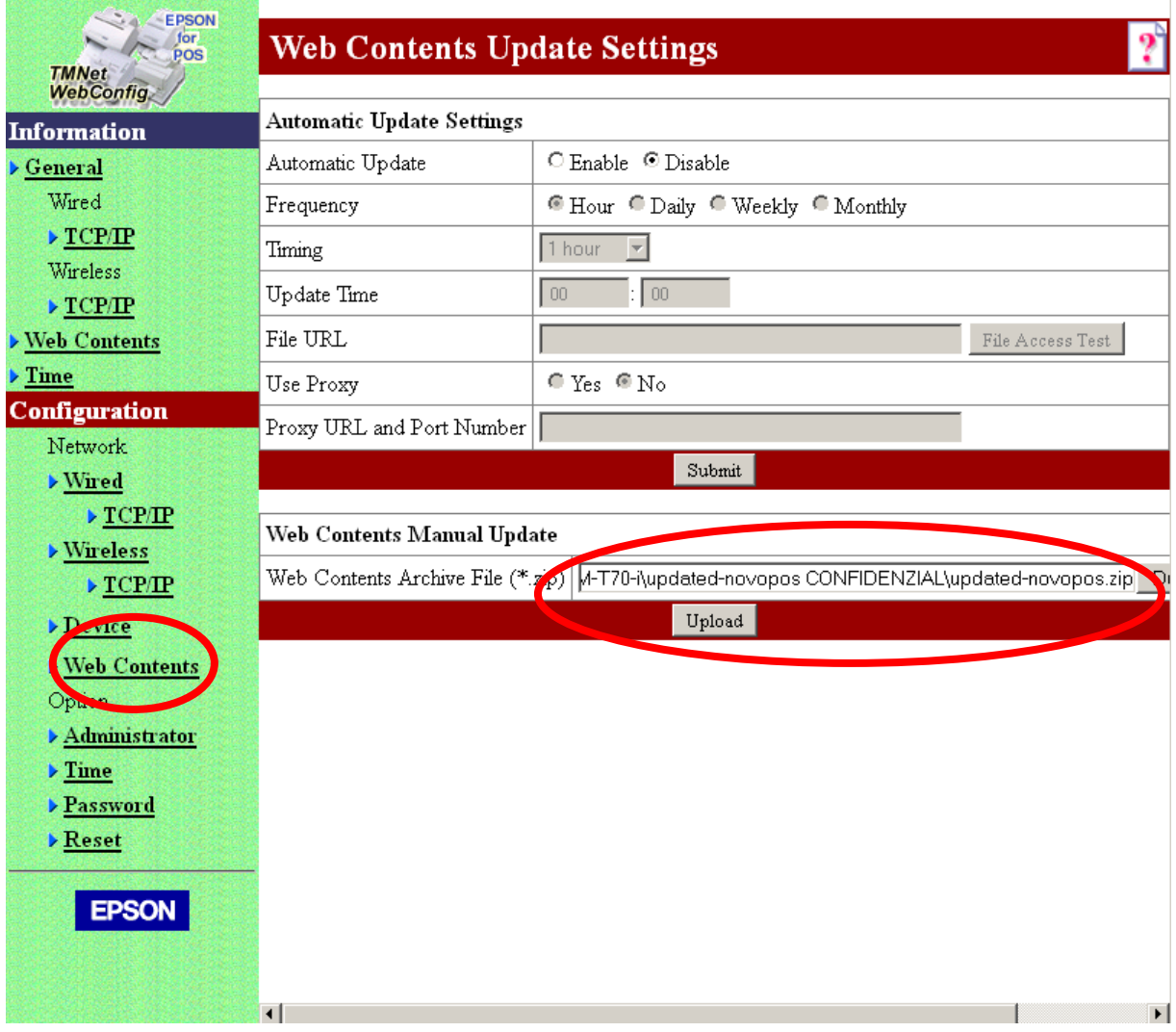

- 10. Browser schliessen
- 11. Wird die Wireless Schnittstelle verwendet, muss zuvor das LAN-Kabel entfernt werden.
- 12. Die HTML-Applikation mit Browser starten. Zum Beispiel: http://172.16.1.230/#tabletpagetables (IP-Adresse der Schnittstelle)

Ausführliche englische Anleitungen und Demo-Programme sind unter http://www.novopos.ch/client/EPSON/TM-T88V-i%20und%20Epson%20TM-T70-i/ zum Download bereit.

2.8.2012 fe

Novopos AG Switzerland